# Návod na převod FCM histogramů do publikovatelné podoby

# 1) Výběr reprezentativního histogramu

 V zásadě jediná, a ještě ne striktní, podmínka se vztahuje k výšce píků – píky standardu i vzorku by měly být víceméně stejně vysoké. Samozřejmě by měly být co nejužší (nízké CV), souměrné a pokud možno s vrcholem vysoko nad "pozadím".

### 2) Převod .fcs souboru do číselně vyjádřeného histogramu

 Vybraný histogram otevřeme ve FloMaxu a poté otevřeme dialogové okno pro analýzu píků [Analysis -> Peak analysis (1); nebo přes ikonku PA (2)] a zvolíme Export histogram ... (3) [před exportem není nutná automatická analýza či jakákoliv jiná úprava histogramu]

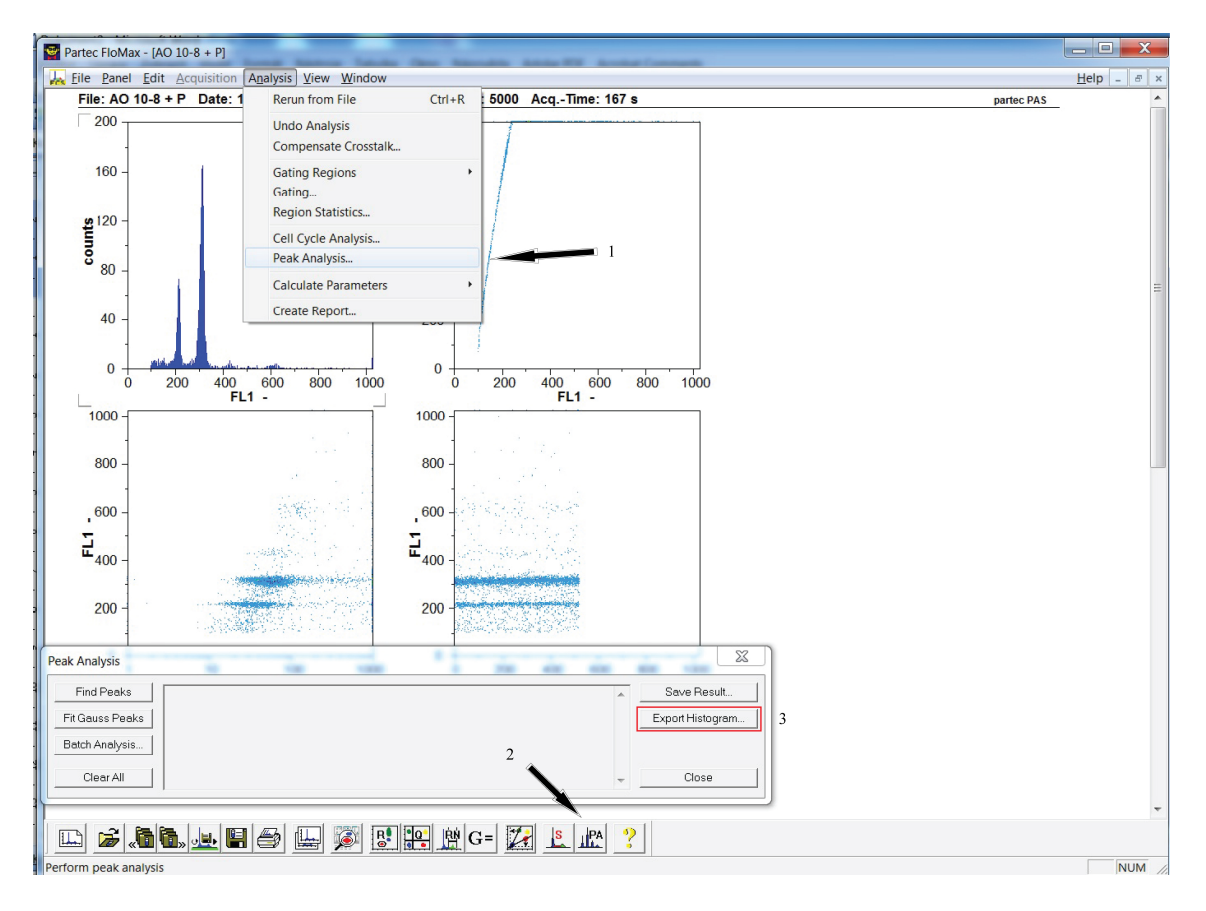

Program se zeptá, kam má soubor uložit a po zvolení libovolného místa na disku a nějakého vhodného názvu uložíme histogram jako .txt soubor [jak má takový výstup vypadat zjistíte z přiloženého souboru tomka.txt].

#### 3) Převod do excelového mustru (hitogram.xls)

 Uložený .txt soubor otevřeme v NotePadu či jiném textovém editoru [např. s výhodou lze použít funkční klávesy F3 nebo F4 v TotalCommanderu] kompletní data převedeme do schránky [vše označíme jednoduše pomocí Ctrl+A a pak přes Ctrl+C uložíme výběr do schránky] a schránku vložíme na List1 přiloženého souboru histogram.xls do sloupců A a B [tj. klikneme do buňky A1 a přes Ctrl+V vložíme obsah schránky]

# 4) Kochání se obrázkem

 Pak klikneme na list Graf1 a nevycházíme několik minut z údivu nad tím, jak jsme šikovný.

### 5) Převod do smysluplného formátu vhodnému k publikování či finálním úpravám

 Někdy Windows a Excel neumožňuje export grafu ve formě bitmapového či vektorového obrázku a proto používám virtuální tiskárnu do PDF formátu [např. PDFcreator lze stáhnout na http://sourceforge.net/projects/pdfcreator/]. Výsledné PDFko pak upravuji a exportuji do kýžené podoby a formátu v Adobe Illustratoru - ale to už je na individuálních schopnostech a možnostech každého "exportéra". Nicméně i podoba neupraveného PDFka je bez problému publikovatelná sama o sobě.

Hodně zdaru!